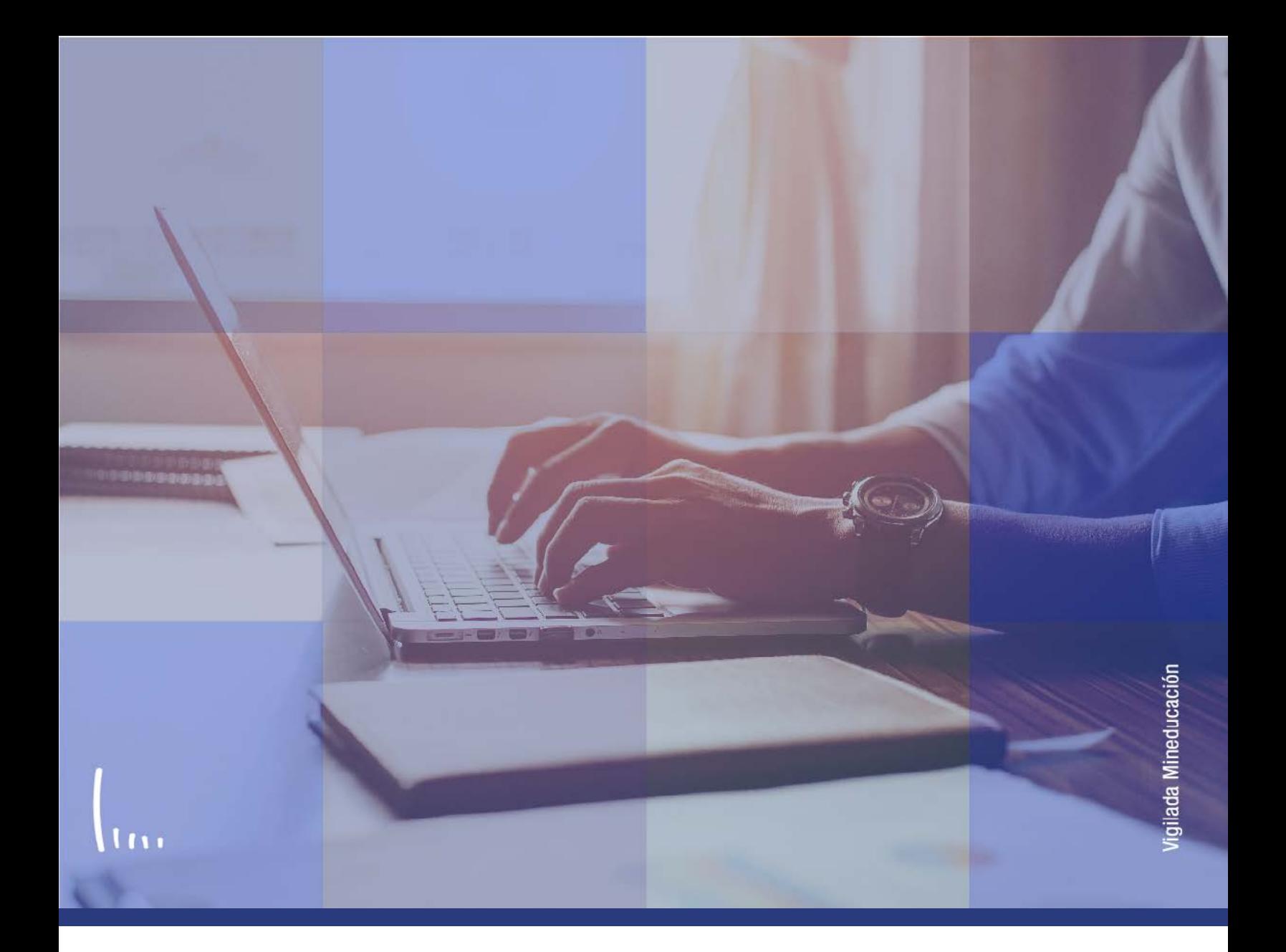

## **Administrativos Epik Instructivo Parámetros de admisión EAFIT**

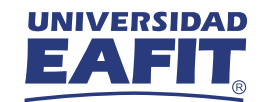

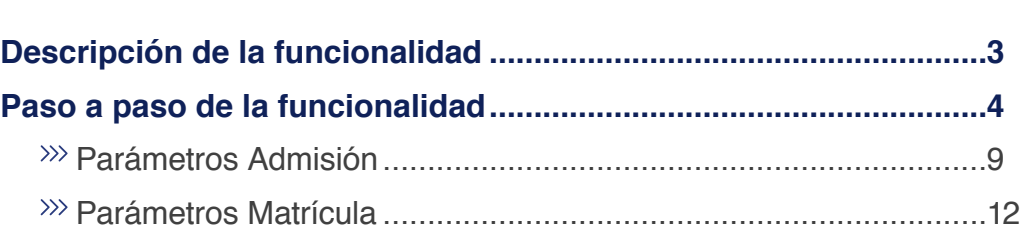

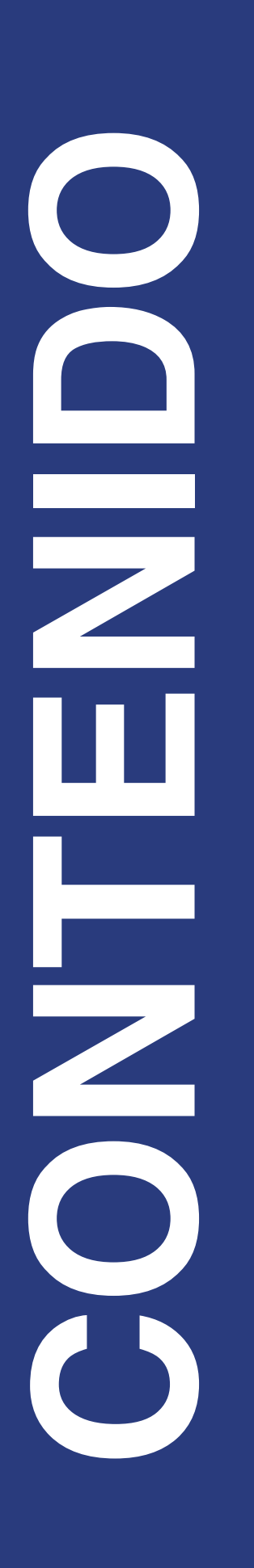

<span id="page-2-0"></span>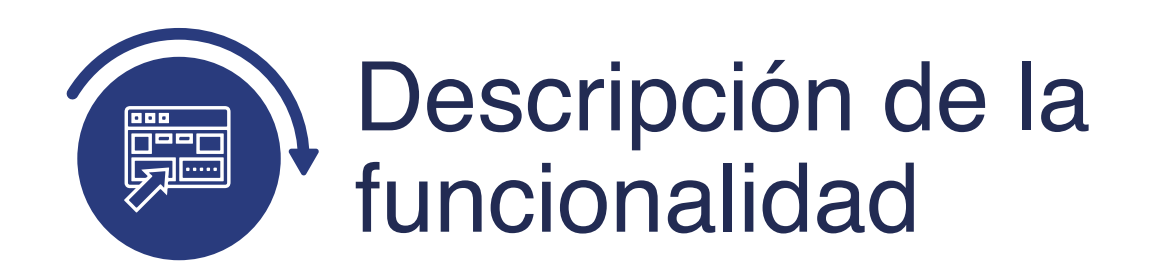

En esta parametrización se establecen los criterios que tendrán en cuenta los procesos de admisión para realizar los cambios de estados.

<span id="page-3-0"></span>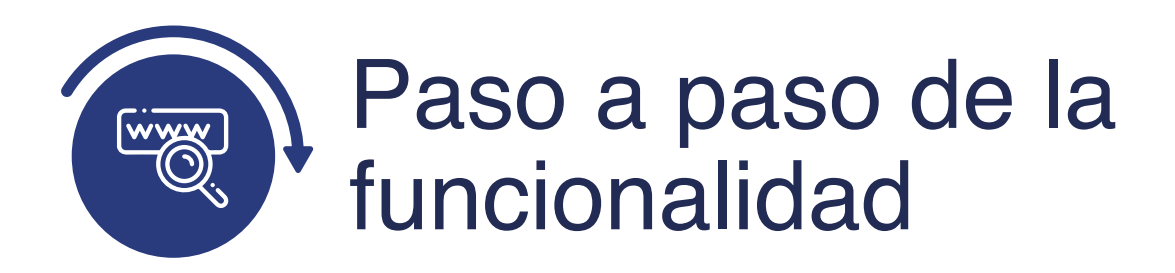

Ingresa al sistema Epik EAFIT con el usuario y contraseña de la Universidad, en el siguiente enlace: **https://www.eafit.edu.co/epik**. Luego, busca en la parte superior izquierda la siguiente ruta:

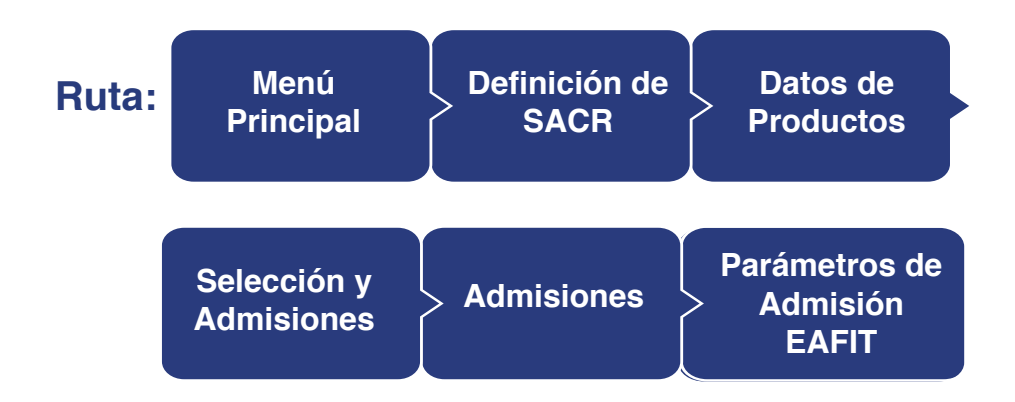

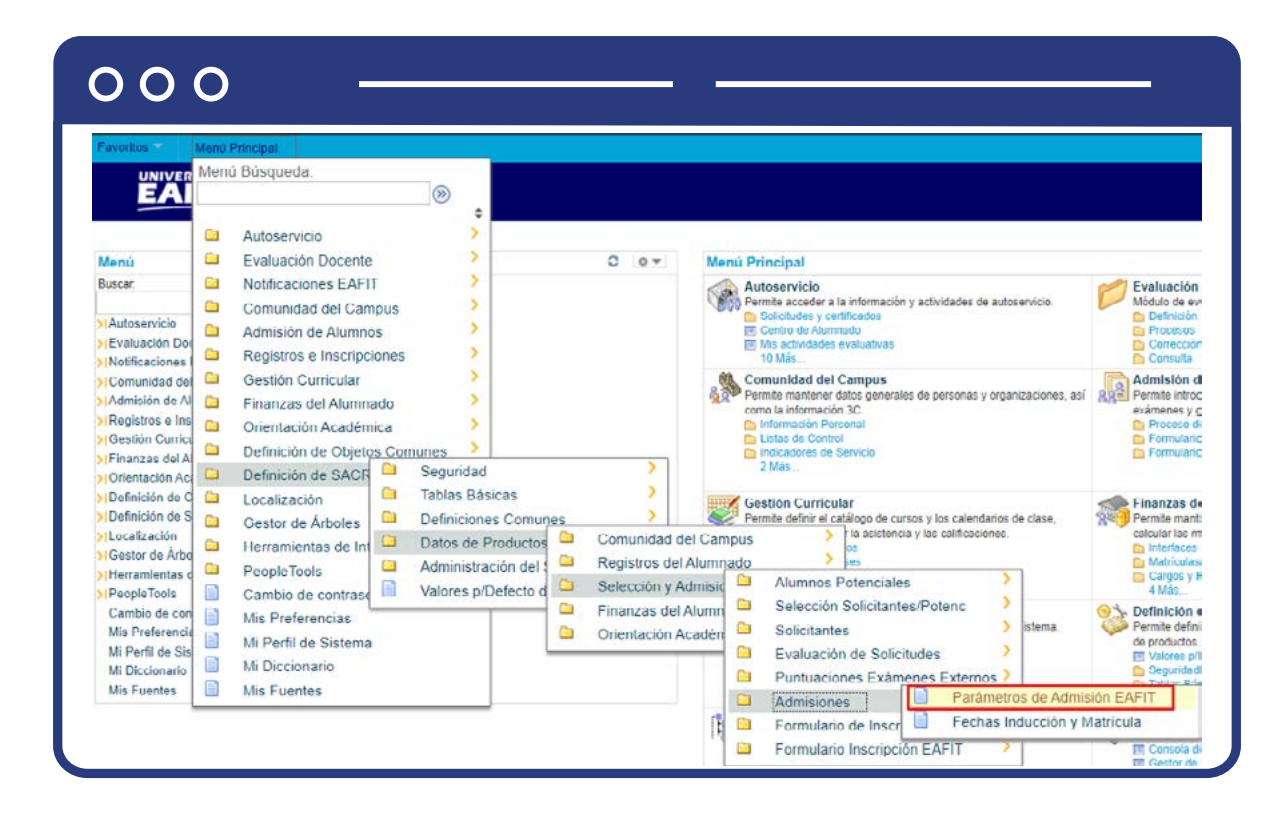

Al ingresar a la ruta indicada se presenta la siguiente ventana:

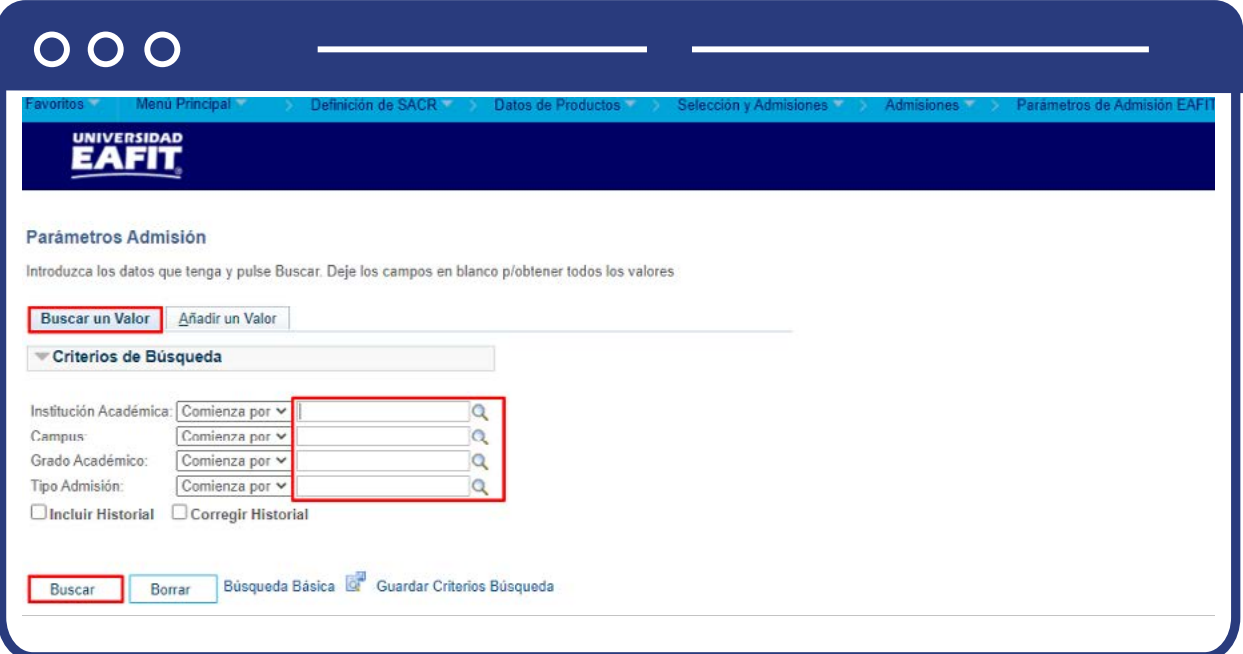

**1.** Para buscar un parámetro de admisión, ya sea para consulta o para hacer alguna modificación, ubícate en la pestaña **"Buscar un valor".**

El sistema presenta las opciones o filtros con los que puedes realizar la búsqueda. En los campos **Institución Académica, Campus, Grado Académico, y Tipo Admisión** digita o busca el dato específico que deseas consultar.

También puedes dar clic a **Buscar**, para cargar todos los parámetros de admisión que estén creados.

Selecciona la definición que quieres consultar o modificar.

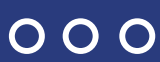

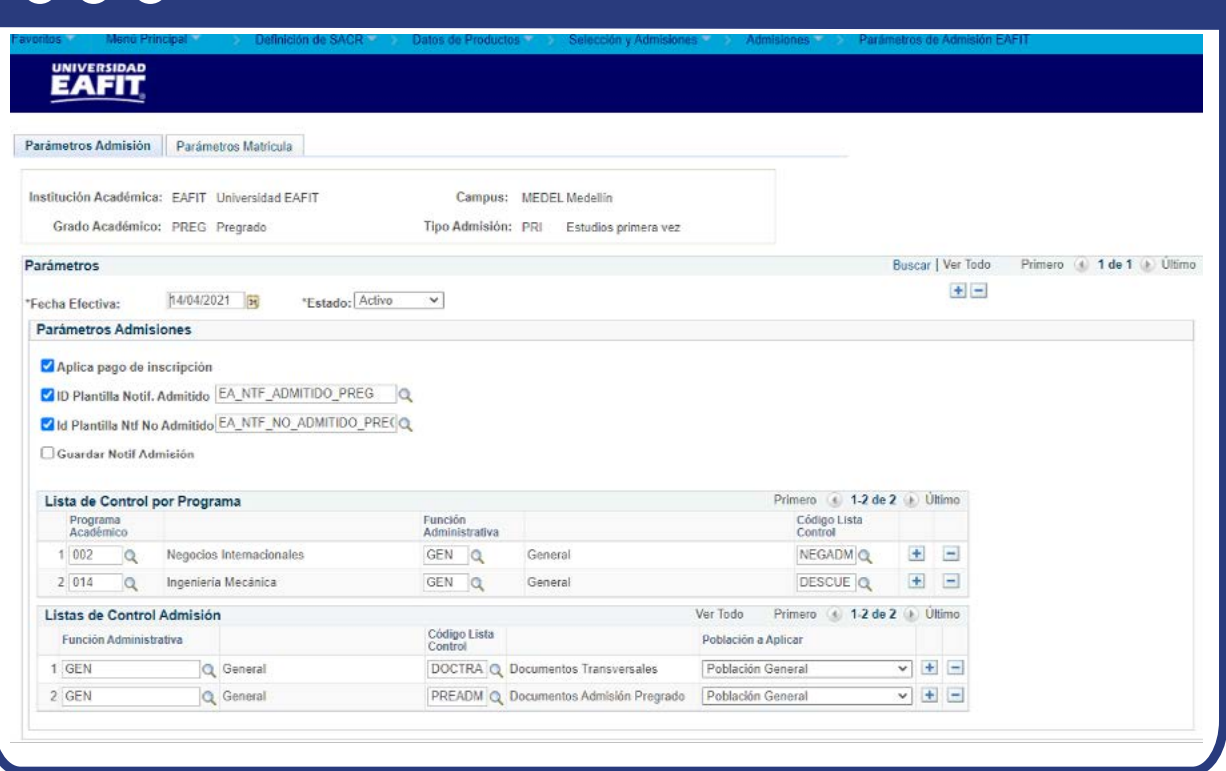

En caso de que vayas a modificar un parámetro que ya se encuentre creado o requieras agregar un nuevo registro, por ejemplo, un nuevo programa, da clic en **+**

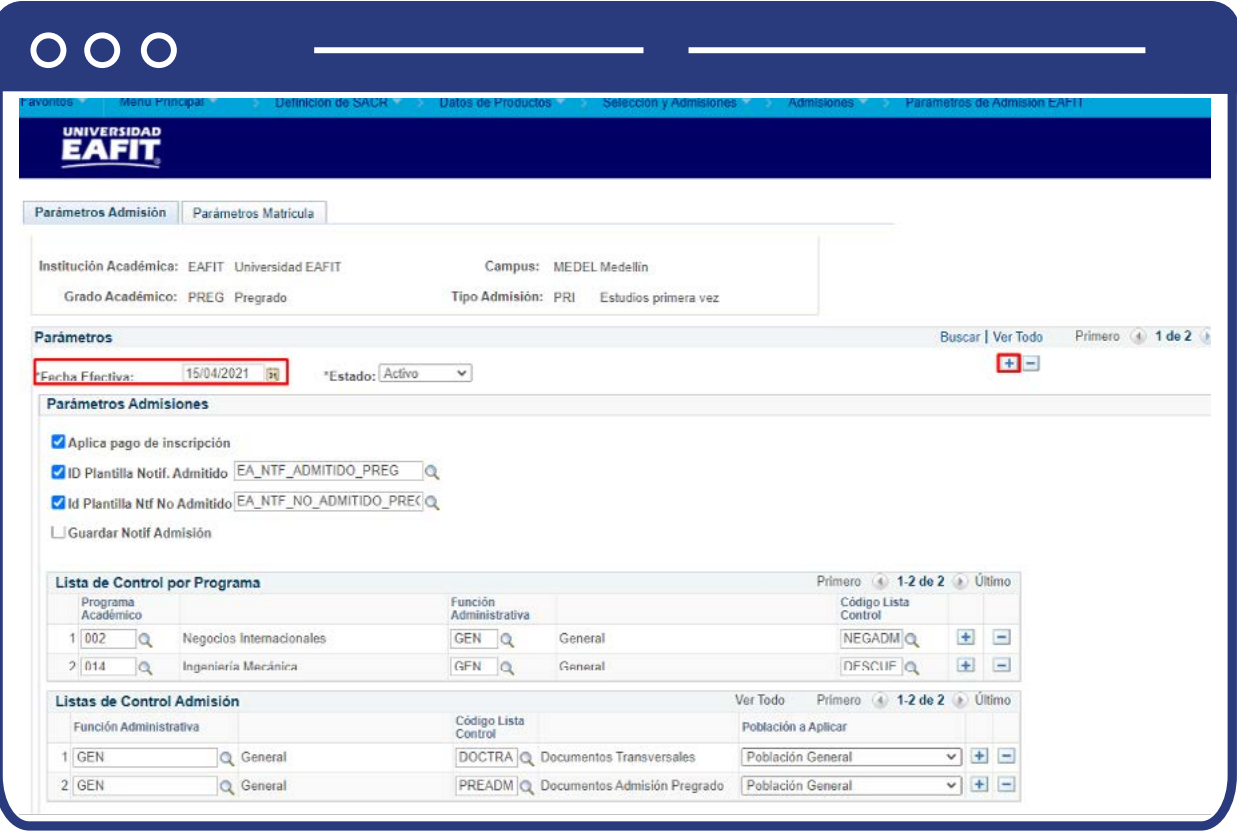

En este nuevo registro, en el campo **Fecha efectiva**, el sistema carga la fecha en la que se agrega el nuevo registro, este campo no se debe modificar.

Realiza la modificación correspondiente y da clic en **Guardar.**

**+** registro. Para ello, da clic en . Y en el campo **Estado** cambia el estado de activo En caso de que el parámetro creado ya no aplique, debes agregar un nuevo a inactivo.

## $000$

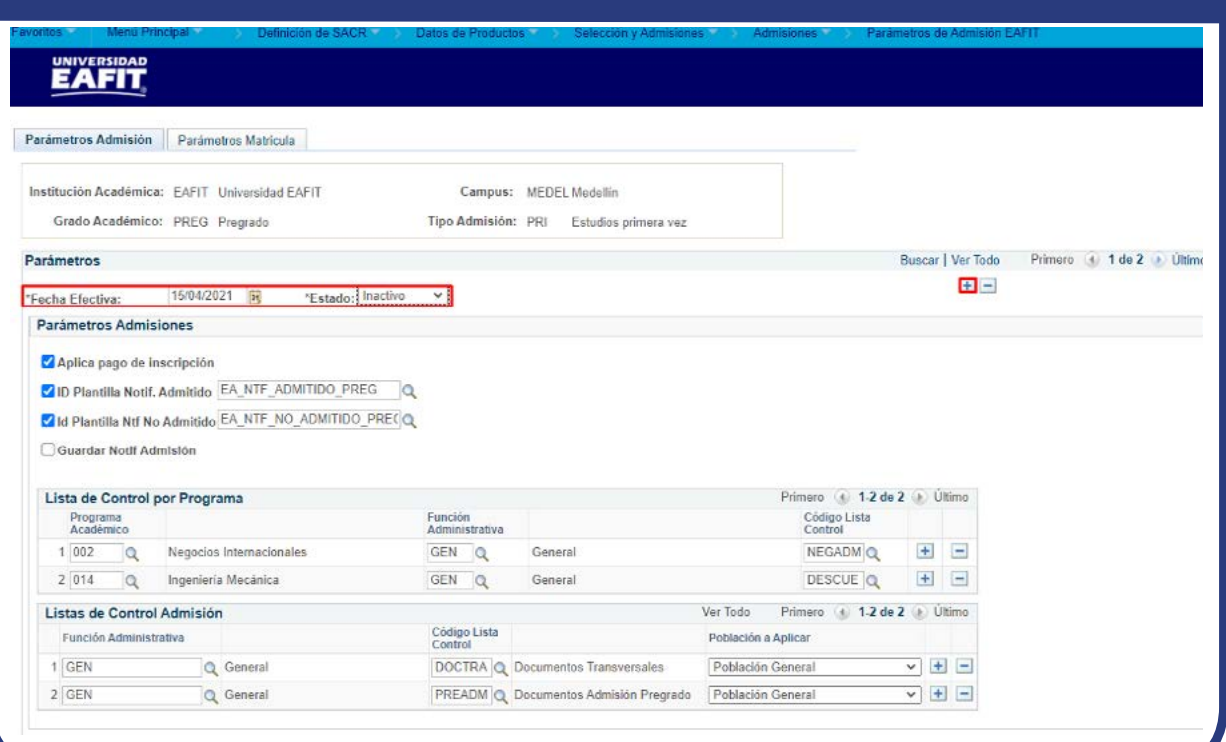

Da clic en **Guardar.**

**2.** Para crear una nueva definición de parámetros de admisión ubícate en la pestaña **"Añadir un valor".**

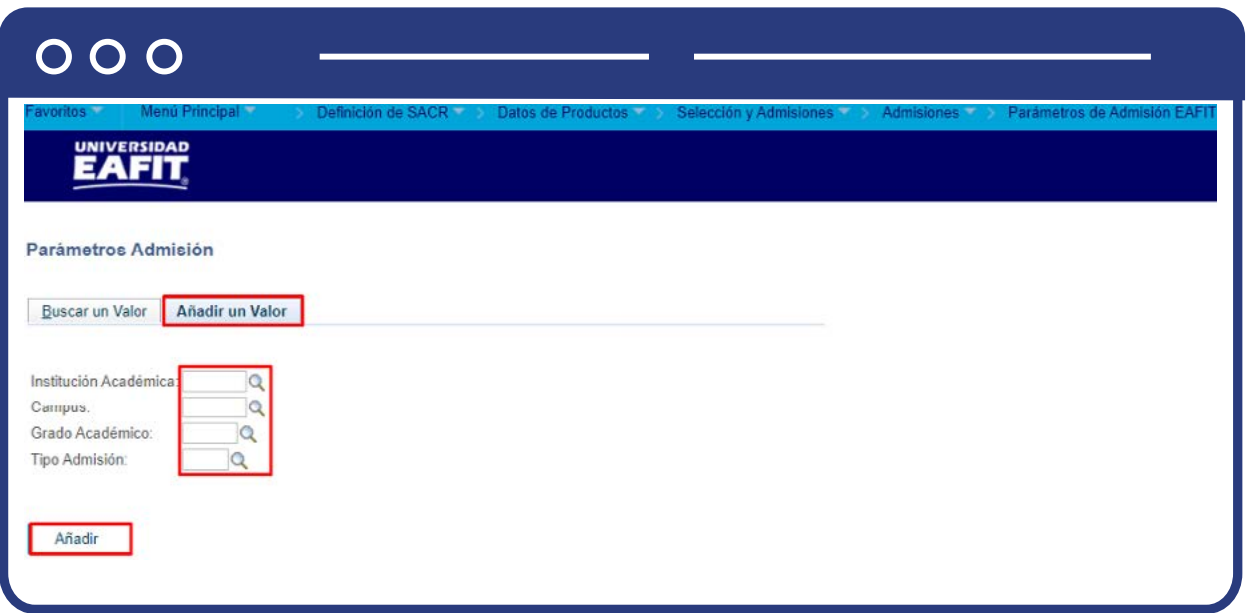

<span id="page-8-0"></span>El sistema presenta los criterios requeridos para realizar la creación de la nueva definición. En los campos **Institución Académica, Campus, Grado Académico y Tipo Admisión** digita o busca el dato específico al que se le van a definir los parámetros de admisión.

Da clic en **Añadir.**

## **Parámetros Admisión**

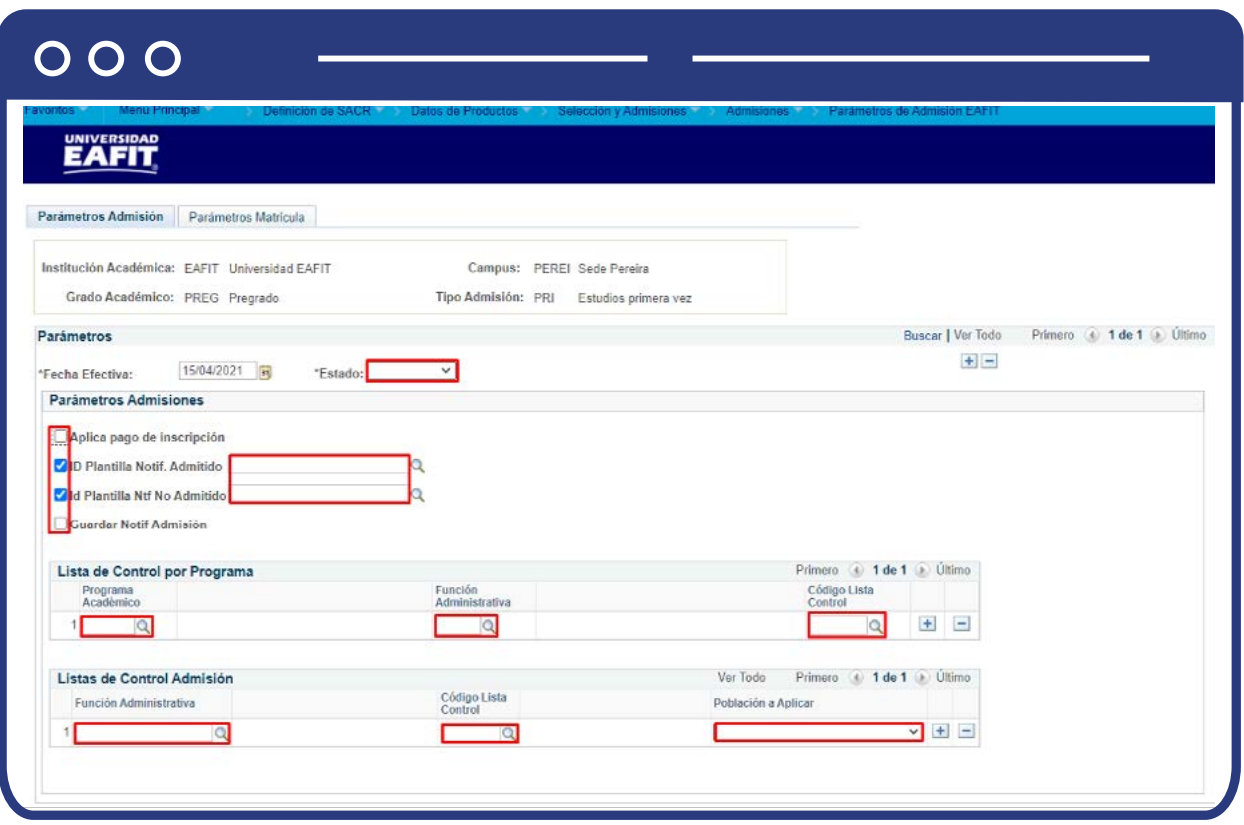

Diligencia los campos que presenta el sistema:

**(\*) Fecha efectiva:** fecha a partir de la cual empezará a regir la parametrización creada. El sistema carga por defecto la fecha en la que se ingresa a la funcionalidad. Este campo no se modifica.

- **(\*) Estado:** en este campo se selecciona el valor Activo, esto indica que la parametrización puede ser utilizada por el sistema. La opción Inactivo aplica cuando ya se va a eliminar un parámetro que se encuentre creado.
- **Aplica pago de inscripción:** este campo se activa para indicar al sistema que para cambiar el estado de admisión a Admitido, a través del proceso de solicitante a admitido explicado más adelante, debe validar que la persona tenga un pago registrado por concepto de derechos de admisión.
- **ID Plantilla Notif. Admitido:** este campo se activa para que al momento de cambiar el estado de admisión a Admitido el sistema envíe una notificación. Luego de activarlo, el sistema habilita un campo en el que se relaciona la plantilla de la notificación que se debe enviar.
- **Id Plantilla Ntf No Admitido:** este campo se activa para que al momento de cambiar el estado de admisión a No Admitido, a través del proceso de solicitante a no admitido explicado más adelante, el sistema envíe una notificación. Luego de activarlo, el sistema habilita un campo en el que se relaciona la plantilla de la notificación que se debe enviar.
- **Guardar Notif Admisión:** este campo se activa para indicarle al sistema que debe guardar en la hoja de vida del estudiante la notificación de admisión que se le envío. Esto aplica para los tipos de admisión Reintegros, Reingresos, Transferencia Interna y Doble Programa.
- **Programa Académico:** este campo se diligencia cuando el sistema para realizar el campo de estado a Admitido debe validar que el solicitante cumpla con una lista de control específica por el programa al que se está inscribiendo, por ejemplo, Negocios Internacionales. En este se diligencia o se selecciona el programa que tiene la lista de control específica.
- **Función Administrativa:** en este campo se diligencia o selecciona la función administrativa a la que pertenece la lista de control que el sistema debe validar.
- **Código Lista Control:** en este campo se diligencia o se selecciona el código de la lista de control que el sistema debe validar.

Si se requiere agregar más programas da clic en  $\biguplus$  , si por el contrario se requiere eliminar uno, dar clic en **-**

- **Función Administrativa:** en este campo se diligencia o selecciona la función administrativa a la que pertenece la lista de control que debe validar el sistema para realizar el cambio de estado de un solicitante a Admitido.
- **Código Lista Control:** en este campo se diligencia o selecciona la lista de control que debe validar el sistema para realizar el cambio de estado de un solicitante a Admitido.
- **Población a Aplicar:** en este campo se selecciona el público al que se le debe validar la lista de control parametrizada.
	- **Extranjero:** si se selecciona esta lista de control solo se le debe validar a las personas extranjeras.
	- **Menor de edad:** si se selecciona esta lista de control solo se le debe validar a las personas menores de edad.
	- **Todos:** si se selecciona esta lista de control se debe validar para todas las personas a las que se les vaya a hacer un cambio de estado a Admitido.

Si requieres agregar más listas de control da clic en  $\leftarrow$  ; si por el contrario requieres eliminar una, da clic en **-**

Da clic en **Guardar.**

## <span id="page-11-0"></span>**Parámetros Matrícula**

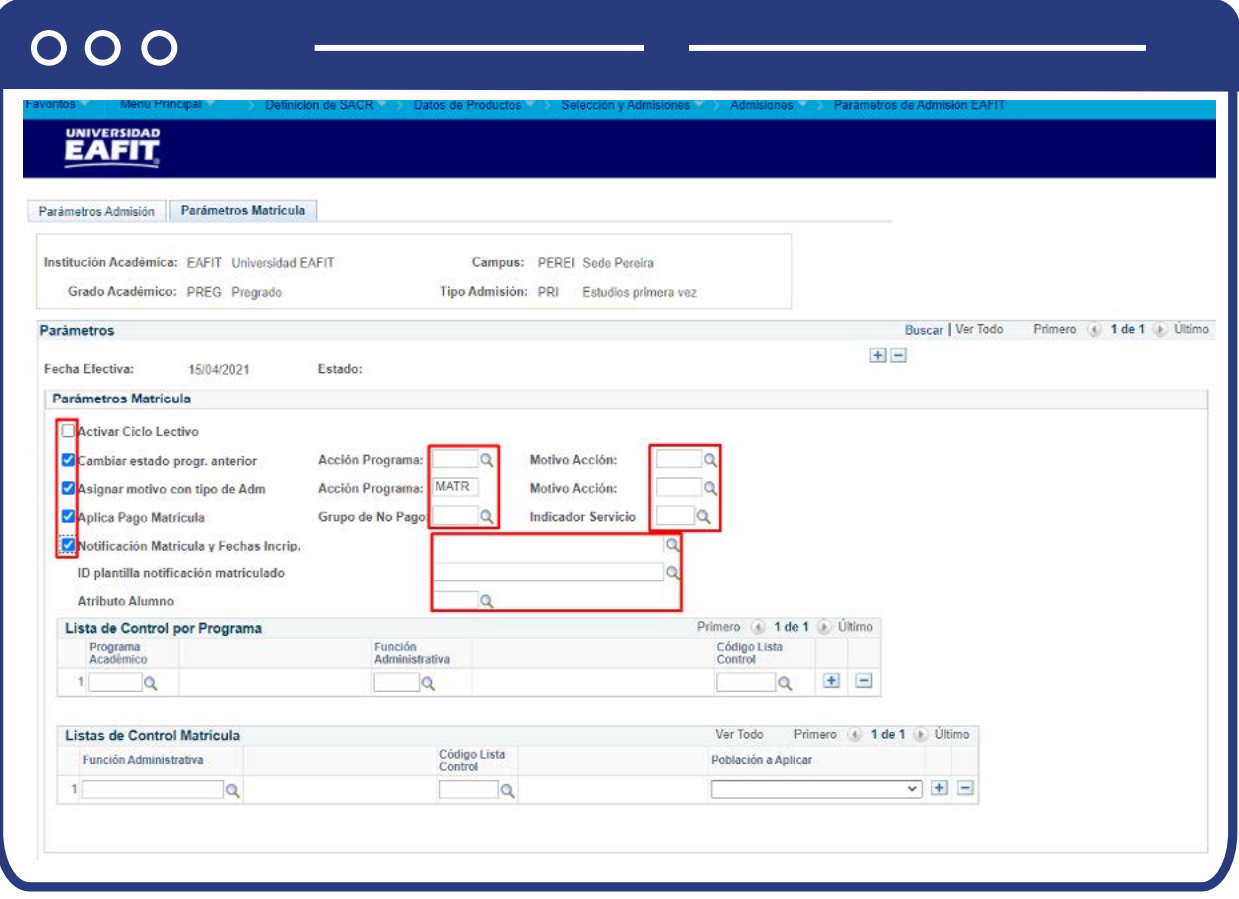

Diligencia los campos que presenta el sistema:

- **(\*) Fecha efectiva:** el sistema presenta este campo de acuerdo con lo establecido en la pestaña Parámetros Admisión.
- **(\*) Estado:** el sistema presenta este campo de acuerdo con lo establecido en la pestaña Parámetros Admisión.
- **Activar Ciclo Lectivo:** este campo se activa para indicarle al sistema que cuando realice el cambio de estado de admisión a Matriculación, a través del proceso de admitido a matriculado explicado más adelante, le active el ciclo a la persona a la que se le está realizando el cambio de estado.
- **Cambiar estado progr. Anterior:** este campo se activa para los tipos de admisión que implican un cambio de programa, por ejemplo, Transferencia Interna, y le indica al sistema que debe cambiar el estado del programa anterior de la persona a la que se le está realizando el cambio de estado. Al activarlo se habilitan los siguientes campos:
	- **Acción programa:** se selecciona la acción con la que debe quedar la persona en el programa anterior.
	- **Motivo acción:** se selecciona el motivo acción con el que debe quedar la persona en el programa anterior. Las opciones de este campo dependen de lo que se seleccione en Acción programa.
- **Asignar motivo con tipo de Adm:** este campo se activa para indicarle al sistema que le debe asignar, a la persona a la que se le cambie el estado a Matriculación, una acción y motivo acción específica. Al activarlo se habilitan los campos:
	- **Acción programa:** se selecciona la acción con la que debe quedar la persona en el programa al que se inscribió.
	- **Motivo acción:** se selecciona el motivo acción con la que debe quedar la persona en el programa al que se inscribió. Las opciones de este campo dependen de lo que se seleccione en Acción programa.
- **Aplica Pago Matrícula:** este campo se activa para indicar al sistema que al tipo de admisión que se está parametrizando le aplica pago de matrícula y por lo tanto se le debe generar documento de pago al momento de la inscripción de asignaturas. Al activarlo se habilitan los campos:
	- **Grupo de No Pago:** en este campo se selecciona el grupo de no pago que debe validar el proceso de cálculo de matrícula, con el fin de que si la persona a la que se le está haciendo el cálculo está asignada al grupo de no pago seleccionado en este campo, no se le genere documento de pago por concepto de matrícula.
- **Indicador Servicio:** en este campo se selecciona el indicador de servicio que debe validar el proceso de cálculo de matrícula, con el fin de que, si la persona a la que se le está haciendo el cálculo tiene el indicador de servicio seleccionado en este campo, no se le genere documento de pago por concepto de matrícula.
- **Notificación Matrícula y Fechas Inscrip:** este campo se selecciona para indicar al sistema que debe enviar la notificación de Pago de matrícula y fechas de inscripción cuando se ejecute el proceso de Notificación Pago Matrícula. Al activarlo, el sistema habilita un campo en el que se selecciona la plantilla de la notificación.
- **ID plantilla notificación matriculado:** en este campo se selecciona la plantilla de la notificación que se envía cuando el sistema cambia el estado a Matriculación.
- **Atributo Alumno:** en este campo se selecciona el atributo alumno que el sistema debe asignar a la persona que se inscriba con el tipo de admisión que se está parametrizando cuando se ejecute el proceso de admitido a matriculado explicado más adelante.
- **Programa Académico:** este campo se diligencia cuando el sistema debe validar que el admitido cumpla con una lista de control específica por el programa al que se está inscribiendo, por ejemplo, Negocios Internacionales al momento de realizar el cambio de estado a Matriculación, con el fin de que, si no cumple con la lista de control, le asigne un indicador de servicio negativo. En este se diligencia o se selecciona el programa que tiene la lista de control específica.
- **Función Administrativa:** en este campo se diligencia o selecciona la función administrativa a la que pertenece la lista de control que el sistema debe validar.
- **Código Lista Control:** en este campo se diligencia o se selecciona el código de la lista de control que el sistema debe validar.

Si requieres agregar más programas da clic en $\textcolor{red}{\textbf{+}}$ ; si por el contrario requieres eliminar uno, da clic en **-**

- **Función Administrativa:** en este campo se diligencia o selecciona la función administrativa a la que pertenece la lista de control que debe validar el sistema al momento de realizar el cambio de estado a Matriculación, con el fin de que, si no cumple con la lista de control, le asigne un indicador de servicio negativo.
- **Código Lista Control:** en este campo se diligencia o selecciona la lista de control que debe validar el sistema.
- **Población a Aplicar:** en este campo se selecciona el público al que se le debe validar la lista de control parametrizada.
	- **Extranjero:** si la lista de control seleccionada solo se le debe validar a las personas extranjeras.
	- **Menor de edad:** si la lista de control seleccionada solo se le debe validar a las personas menores de edad.
	- **Todos:** si la lista de control seleccionada se debe validar para todas las personas a las que se les vaya a hacer un cambio de estado a Matriculación.

Si requieres agregar más programas da clic en $\textcolor{red}{\textbf{+}}$ ; si por el contrario requieres eliminar uno, da clic en **-**

Da clic en **Guardar.**

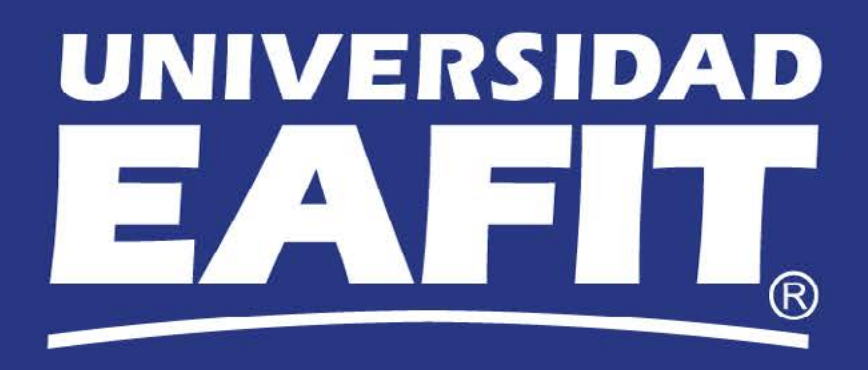